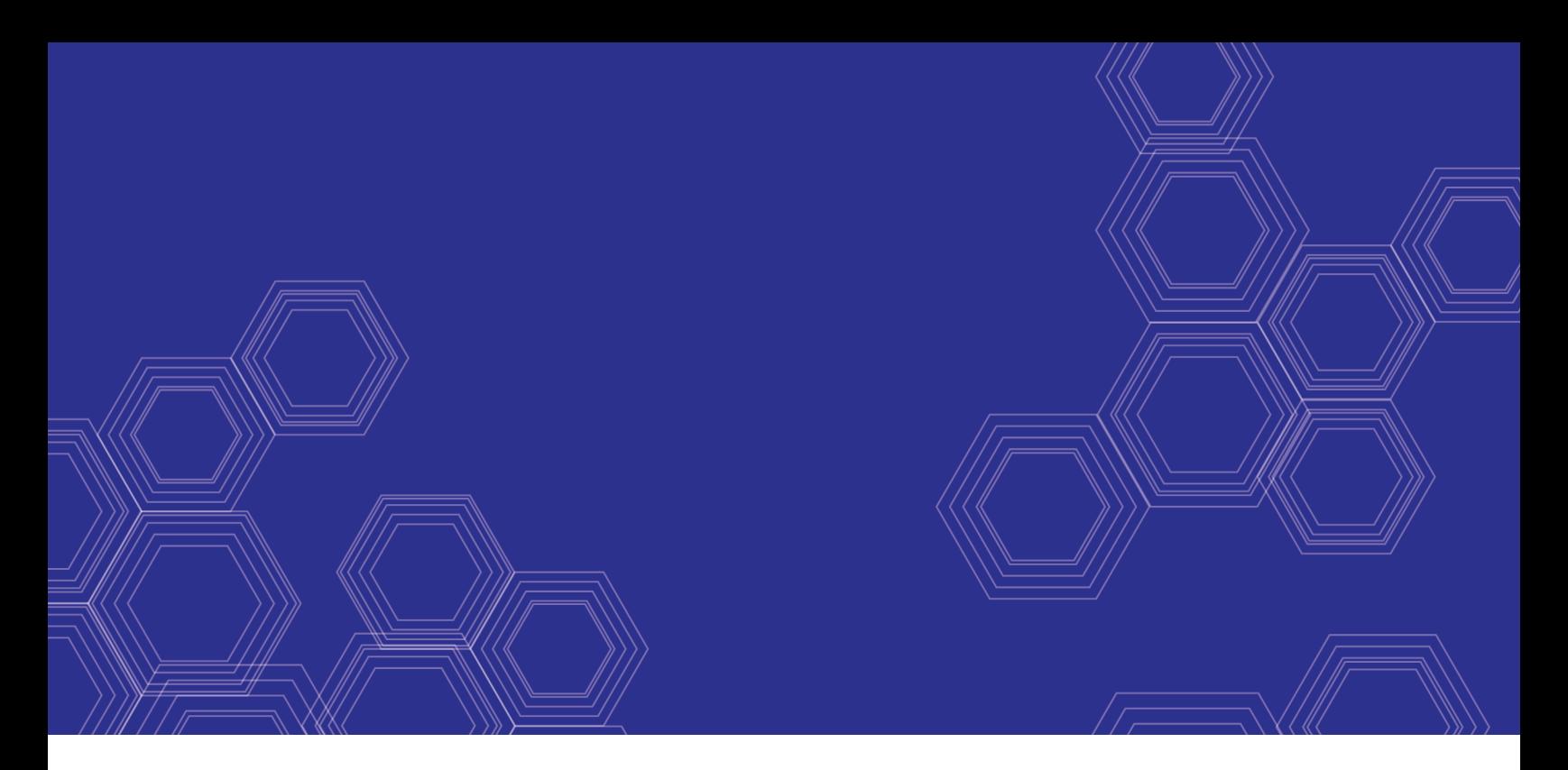

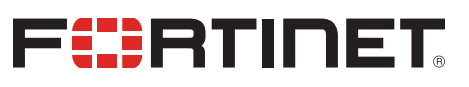

# FortiGate-6000 and FortiGate-7000 - Release Notes

Version 6.0.8 Build 6599

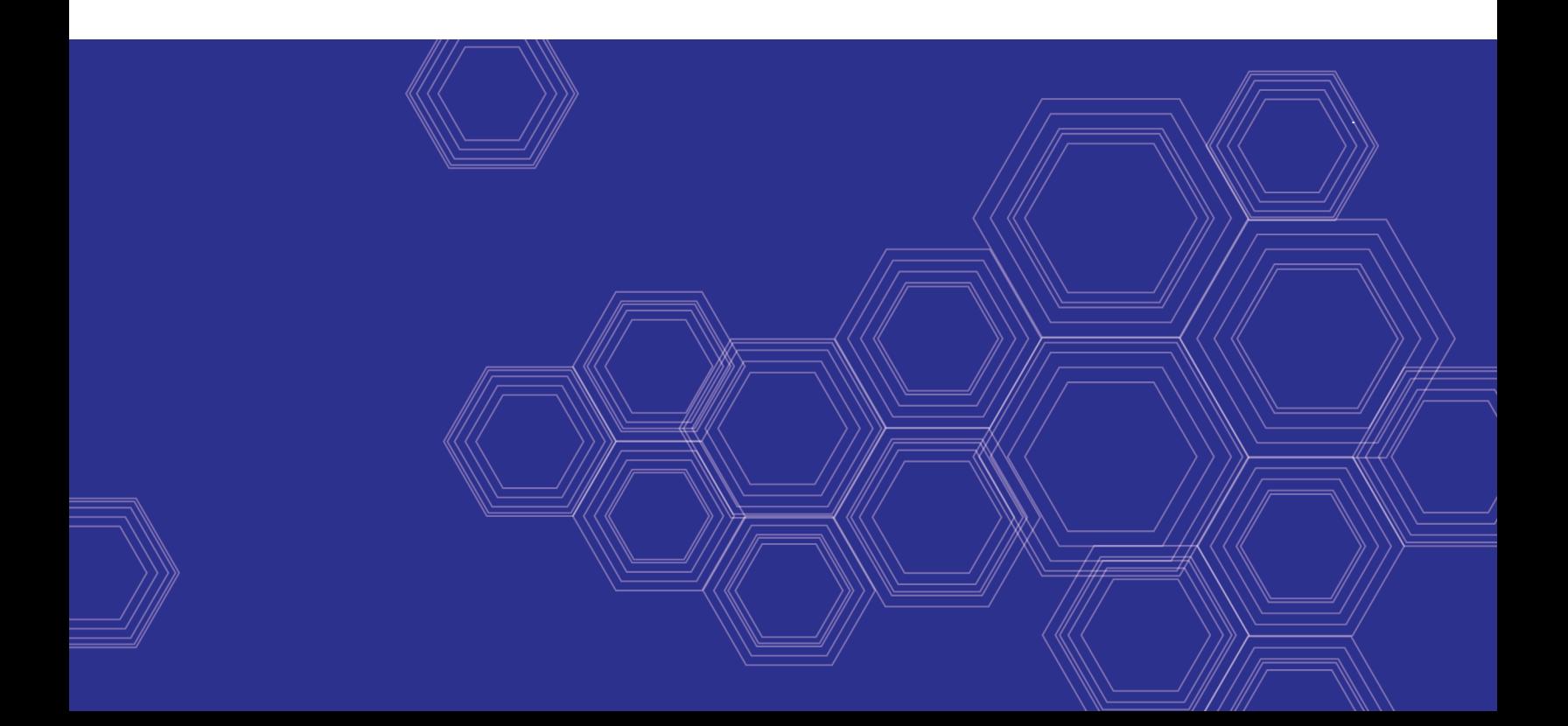

#### **FORTINET DOCUMENT LIBRARY**

[https://docs.fortinet.com](https://docs.fortinet.com/)

**FORTINET VIDEO GUIDE** [https://video.fortinet.com](https://video.fortinet.com/)

**FORTINET BLOG** [https://blog.fortinet.com](https://blog.fortinet.com/)

**CUSTOMER SERVICE & SUPPORT** [https://support.fortinet.com](https://support.fortinet.com/)

**FORTINET TRAINING & CERTIFICATION PROGRAM**

<https://www.fortinet.com/support-and-training/training.html>

**NSE INSTITUTE** [https://training.fortinet.com](https://training.fortinet.com/)

**FORTIGUARD CENTER** <https://fortiguard.com/>

**END USER LICENSE AGREEMENT** <https://www.fortinet.com/doc/legal/EULA.pdf>

**FEEDBACK** Email: [techdoc@fortinet.com](mailto:techdoc@fortinet.com)

![](_page_1_Picture_11.jpeg)

July 15, 2020 FortiGate-6000 and FortiGate-7000 6.0.8 Build 6599 Release Notes 01-608-598956-20200715

# TABLE OF CONTENTS

![](_page_2_Picture_646.jpeg)

![](_page_3_Picture_96.jpeg)

# <span id="page-4-0"></span>Change log

![](_page_4_Picture_104.jpeg)

## <span id="page-5-0"></span>FortiGate-6000 and FortiGate-7000 6.0.8 release notes

This document provides release information for FortiGate-6000 and 7000 for FortiOS 6.0.8 Build 6599. For FortiGate-6000 documentation for this release, see the [FortiGate-6000](https://docs.fortinet.com/document/fortigate-6000/6.0.8/fortigate-6000-handbook) Handbook. For FortiGate-7000 documentation for this release, see the [FortiGate-7000](https://docs.fortinet.com/document/fortigate-7000/6.0.8/fortigate-7000-handbook) Handbook.

### <span id="page-5-1"></span>**Supported models**

FortiGate-6000 and FortiGate-7000 for FortiOS 6.0.8 Build 6599 supports the following models:

- FortiGate-6300F
- FortiGate-6301F
- FortiGate-6500F
- FortiGate-6501F
- FortiGate-7030E
- FortiGate-7040E
- FortiGate-7060E

### <span id="page-5-2"></span>**What's new**

FortiGate-6000 and 7000 6.0.8 Build 6599 includes the bug fixes described in [Resolved](#page-32-0) issues on page 33.

## <span id="page-6-0"></span>Special notices

This section highlights some of the operational changes and other important features that administrators should be aware of for FortiGate-6000 and 7000 6.0.8 Build 6599.

### <span id="page-6-1"></span>**Resolving HA cluster chassis ID conflicts**

In a FortiGate-6000 or 7000 FGCP HA configuration, if both FortiGates in the cluster are incorrectly configured with the same chassis ID, the FortiGate with the lowest serial number will be shut down. The other FortiGate will continue to operate as a standalone FortiGate in HA mode.

You can resolve the chassis ID conflict by restarting the shut down FortiGate-6000 or 7000 and configuring the FortiGate-6000s or 7000s with different chassis IDs. You should prevent the devices from forming a cluster before you change the chassis IDs. For example, you could change the chassis ID of the operating device or revert it to standalone mode before re-starting the shut down FortiGate.

Once both FortiGates are operating in HA mode with different chassis IDs, they will negotiate to form a cluster, and if their chassis IDs are different the cluster will begin to operate normally.

![](_page_6_Picture_6.jpeg)

Also, if you are setting up a cluster of FortiGate-6301Fs or 6501Fs, before you configure HA, consider using the execute disk list command on each FortiGate to verify that they both have the same disk and RAID configuration. If the disk or RAID configurations are different, when the cluster forms the FortiGate that would become the secondary will be shut down. You can use the execute disk format command to format the disks and the execute disk raid command to set both FortiGates to the same RAID mode.

## <span id="page-6-2"></span>**Default Security Fabric configuration**

The FortiGate-6000 uses the Security Fabric for communication and synchronization between the management board and FPCs. The FortiGate-7000 uses the Security Fabric for communication and synchronization among FIMs and FPMs. Changing the default Security Fabric configuration could disrupt this communication and affect system performance.

Default Security Fabric configuration:

```
config system csf
  set status enable
  set configuration-sync local
  set management-ip 0.0.0.0
  set management-port 0
end
```
As of version 6.0.6 you can no longer change the status to disable.

For the FortiGate-6000 and 7000 to operate normally, you must not change the Security Fabric configuration.

### <span id="page-7-0"></span>**Adding a flow rule to support DHCP relay**

The FortiGate-6000 and 7000 default flow rules may not handle DHCP relay traffic correctly.

The default configuration includes the following flow rules for DHCP traffic:

```
config load-balance flow-rule
  edit 7
     set status enable
     set vlan 0
     set ether-type ipv4
     set src-addr-ipv4 0.0.0.0 0.0.0.0
     set dst-addr-ipv4 0.0.0.0 0.0.0.0
     set protocol udp
     set src-l4port 67-67
     set dst-l4port 68-68
     set action forward
     set forward-slot master
     set priority 5
     set comment "dhcpv4 server to client"
  next
  edit 8
     set status enable
     set vlan 0
     set ether-type ipv4
     set src-addr-ipv4 0.0.0.0 0.0.0.0
     set dst-addr-ipv4 0.0.0.0 0.0.0.0
     set protocol udp
     set src-l4port 68-68
     set dst-l4port 67-67
     set action forward
     set forward-slot master
     set priority 5
     set comment "dhcpv4 client to server"
  end
```
These flow rules handle traffic when the DHCP client sends requests to a DHCP server using port 68 and the DHCP server responds using port 67. However, if DHCP relay is involved, requests from the DHCP relay to the DHCP server and replies from the DHCP server to the DHCP relay both use port 67. If this DHCP relay traffic passes through the FortiGate-6000 or 7000 you must add a flow rule similar to the following to support port 67 DHCP traffic in both directions:

```
config load-balance flow-rule
  edit 8
     set status enable
     set vlan 0
     set ether-type ipv4
     set src-addr-ipv4 0.0.0.0 0.0.0.0
     set dst-addr-ipv4 0.0.0.0 0.0.0.0
     set protocol udp
     set src-l4port 67-67
     set dst-l4port 67-67
     set action forward
     set forward-slot master
     set priority 5
     set comment "dhcpv4 relay"
  next
```
## <span id="page-8-0"></span>**Limitations of installing FortiGate-6000 firmware from the BIOS after a reboot**

Installing or upgrading FortiGate-6000 firmware from the BIOS installs firmware on and resets the configuration of the management board only. The FPCs will continue to operate with their current configuration and firmware build. The FortiGate-6000 system does not synchronize firmware upgrades performed from the BIOS.

See Installing [FortiGate-6000](https://docs.fortinet.com/document/fortigate-6000/6.0.8/fortigate-6000-handbook/811682/installing-fortigate-6000-firmware-from-the-bios-after-a-reboot) firmware from the BIOS after a reboot for detailed procedures for upgrading FortiGate-6000 firmware from the BIOS.

## <span id="page-8-1"></span>**Limitations of installing FortiGate-7000 firmware from the BIOS after a reboot**

Installing or upgrading FortiGate-7000 firmware from the BIOS installs firmware on and resets the configuration of the primary FIM only. The other FIM and the FPMs will continue to operate with their current configuration and firmware build. The FortiGate-7000 system does not synchronize firmware upgrades performed from the BIOS.

See Installing firmware on [individual](https://docs.fortinet.com/document/fortigate-7000/6.0.8/fortigate-7000-handbook/535892/installing-firmware-on-individual-fims-and-fpms) FIMs and FPMs for detailed procedures for upgrading FortiGate-6000 firmware from the BIOS.

### <span id="page-8-2"></span>**Installing firmware on an individual FortiGate-6000 FPC**

You may want to install firmware on an individual FPC to resolve a software-related problem with the FPC or if the FPC is not running the same firmware version as the management board. The following procedure describes how to transfer a new firmware image file to the FortiGate-6000 internal TFTP server and then install the firmware on an FPC.

- **1.** Copy the firmware image file to a TFTP server, FTP server, or USB key.
- **2.** To upload the firmware image file onto the FortiGate-6000 internal TFTP server, from the management board CLI, enter one of the following commands.
	- To upload the firmware image file from an FTP server: execute upload image ftp <image-file-and-path> <comment> <ftp-server-address> <username> <password>
	- To upload the firmware image file from a TFTP server: execute upload image tftp <image-file> <comment> <tftp-server-address>
	- To upload the firmware image file from a USB key: execute upload image usb <image-file-and-path> <comment>
- **3.** Enter the following command to install the firmware image file on to an FPC: execute load-balance update image <slot-number> where <slot-number> is the FPC slot number.

This command uploads the firmware image to the FPC and the FPC restarts. When the FPC starts up, the configuration is reset to factory default settings and then synchronized by the management board. The FPC restarts again, rejoins the cluster, and is ready to process traffic.

**4.** To verify that the configuration of the FPC has been synchronized, enter the diagnose sys confsync

status | grep in sy command. The command output below shows an example of the synchronization status of some of the FPCs in an HA cluster of two FortiGate-6301F devices. The field  $\text{in\_sync}=1}$  indicates that the configuration of the FPC is synchronized.

 $FPC6KFT018901327$ , Slave, uptime=615368.33, priority=19, slot id=1:1, idx=1, flag=0x4, in sync=1  $F6KF31T018900143$ , Master, uptime=615425.84, priority=1, slot id=1:0, idx=0, flag=0x10, in sync=1  $FPC6KFT018901372$ , Slave, uptime=615319.63, priority=20, slot id=1:2, idx=1, flag=0x4, in sync=1 F6KF31T018900143, Master, uptime=615425.84, priority=1, slot\_id=1:0, idx=0, flag=0x10, in\_sync=1  $FPC6KFT018901346$ , Slave, uptime=423.91, priority=21, slot id=1:3, idx=1, flag=0x4, in sync=1

FPCs that are missing or that show  $\text{in}$  sync=0 are not synchronized. To synchronize an FPC that is not synchronized, log into the CLI of the FPC and restart it using the execute reboot command. If this does not solve the problem, contact Fortinet Support at [https://support.fortinet.com](https://support.fortinet.com/).

The example output also shows that the uptime of the FPC in slot 3 is lower than the uptime of the other FPCs, indicating that the FPC in slot 3 has recently restarted.

If you enter the diagnose sys confsync status | grep in sy command before an FPC has completely restarted, it will not appear in the output. Also, the Configuration Sync Monitor will temporarily show that it is not synchronized.

### <span id="page-9-0"></span>**Installing firmware on an individual FortiGate-7000 FPM**

Use the following procedure to upgrade the firmware running on an individual FPM. To perform the upgrade, you must enter a command from the primary FIM CLI to allow ELBC communication with the FPM. Then you can just log in to the FPM GUI or CLI and perform the firmware upgrade.

During this procedure, the FPM will not be able to process traffic. However, the other FPMs and the FIMs should continue to operate normally.

After verifying that the FPM is running the right firmware, you must log back into the primary FIM CLI and return the FPM to normal operation.

- **1.** Log in to the primary FIM CLI and enter the following command: diagnose load-balance switch set-compatible <slot> enable elbc Where  $\langle$ slot> is the number of the FortiGate-7000 slot containing the FPM to be upgraded.
- **2.** Log in to the FPM GUI or CLI using its special port number (for example, for the FPM in slot 3, browse to https://192.168.1.99:44303 to connect to the GUI) and perform a normal firmware upgrade of the FPM.
- **3.** After the FPM restarts, verify that the new firmware has been installed. You can do this from the FPM GUI dashboard or from the FPM CLI using the get system status command.
- **4.** Verify that the configuration has been synchronized. The following command output shows the sync status of a FortiGate-7040E. The field  $\text{in}$  sync=1 indicates that the configurations of the FIMs and FPMs are synchronized.

```
diagnose sys confsync status | grep in_sy
FIM10E3E16000040, Slave, uptime=69346.99, priority=2, slot id=1:2, idx=1, flag=0x0, in sync=1
FIM04E3E16000010, Master, uptime=69398.91, priority=1, slot id=1:1, idx=0, flag=0x0, in sync=1
FPM20E3E17900217, Slave, uptime=387.74, priority=20, slot_id=1:4, idx=2, flag=0x64, in_sync=1
FPM20E3E17900217, Slave, uptime=387.74, priority=20, slot id=1:4, idx=2, flag=0x4, in sync=1
FIM04E3E16000010, Master, uptime=69398.91, priority=1, slot id=1:1, idx=0, flag=0x0, in sync=1
FIM10E3E16000040, Slave, uptime=69346.99, priority=2, slot id=1:2, idx=1, flag=0x0, in sync=1
FIM04E3E16000010, Master, uptime=69398.91, priority=1, slot id=1:1, idx=0, flag=0x0, in sync=1
FIM10E3E16000040, Slave, uptime=69346.99, priority=2, slot id=1:2, idx=1, flag=0x0, in sync=1
FPM20E3E17900217, Slave, uptime=387.74, priority=20, slot id=1:4, idx=2, flag=0x64, in sync=1
```
FIMs and FPMs that are missing or that show  $\text{in}$  sync=0 are not synchronized. To synchronize an FIM or FPM that is not synchronized, log into the CLI of the FIM or FPM and restart it using the execute reboot command. If this does not solve the problem, contact Fortinet Support at [https://support.fortinet.com](https://support.fortinet.com/).

The command output also shows that the uptime of the FPM in slot 4 is lower than the uptime of the other modules, indicating that the FPM in slot 4 has recently restarted.

If you enter the diagnose sys confsync status  $|$  grep in sy command before the FIM has completely restarted, it will not appear in the command output. As well, the Configuration Sync Monitor will temporarily show that it is not synchronized.

**5.** Once the FPM is operating normally, log back in to the primary FIM CLI and enter the following command to reset the FPM to normal operation:

diagnose load-balance switch set-compatible <slot> disable Configuration synchronization errors will occur if you do not reset the FPM to normal operation.

### <span id="page-10-0"></span>**SD-WAN is not supported**

FortiGate-6000 and 7000 for FortiOS 6.0.8 does not support SD-WAN.

### <span id="page-10-1"></span>**IPsec VPN feature notes**

This section contains notes and limitations for FortiGate-6000 and 7000 IPsec VPNs for FortiOS 6.0.8.

### <span id="page-10-2"></span>**FortiGate-6000 and FortiGate-7000 IPsec VPN**

The following notes and limitations apply to both FortiGate-6000 and 7000 IPsec VPNs for FortiOS 6.0.8:

- Site-to-Site IPsec VPN is supported.
- Dialup IPsec VPN is supported. The FortiGate-6000 or 7000 can be the dialup server or client.
- Interface-based IPsec VPN (also called route-based IPsec VPN) is supported. Policy-based IPsec VPN is not supported.
- Static routes can point at IPsec VPN interfaces and can be used for routing the traffic inside IPsec VPN tunnels.
- Policy routes cannot be used for communication over IPsec VPN tunnels.
- VRF routes cannot be used for communication over IPsec VPN tunnels.
- Remote networks with 0- to 15-bit netmasks are not supported. Remote networks with 16- to 32-bit netmasks are supported.
- IPv6 clear-text traffic (IPv6 over IPv4 or IPv6 over IPv6) is not supported.
- IPsec SA synchronization between HA peers is not supported. After an HA failover, IPsec VPN tunnels have to be re-initialized.

### <span id="page-10-3"></span>**FortiGate-6000 IPsec VPN**

The following notes and limitations apply to FortiGate-6000 IPsec VPNs for FortiOS 6.0.8:

- The FortiGate-6000 supports load balancing IPsec VPN tunnels to multiple FPCs as long as only static routes are used over the IPsec VPN tunnels.
- If FortiGate-6000 IPsec VPN load balancing is not enabled, you can use static or dynamic routing (RIP, OSPF, BGP) over IPsec VPN tunnels.
- <sup>l</sup> With FortiGate-6000 IPsec VPN load balancing enabled, the FortiGate-6000 DP3 processor terminates individual IPsec VPN tunnels on different FPCs. All traffic to and from a specific tunnel is processed by the same FPC. Individual tunnel SAs are not synchronized to other FPCs. One result of this setup is that traffic cannot travel between two tunnels since the two tunnels could be terminated on different FPCs. With IPsec load balancing enabled, traffic cannot travel between two IPsec VPN tunnels.
- Traffic between two IPsec VPN tunnels is supported if load balancing is disabled. In this case, all IPsec VPN tunnels are terminated on the primary FPC and traffic between IPsec VPN tunnels is supported.

### <span id="page-11-0"></span>**FortiGate-7000 IPsec VPN**

The following notes and limitations apply to FortiGate-7000 IPsec VPNs for FortiOS 6.0.8:

- Dynamic routing (RIP, OSPF, BGP) over IPsec VPN tunnels is supported.
- The FortiGate-7000 does not support load-balancing IPsec VPN tunnels to multiple FPMs. All IPsec VPN tunnels are terminated on the primary FPM and traffic between IPsec VPN tunnels is supported.

### <span id="page-11-1"></span>**Quarantine to disk not supported**

The FortiGate-6000 platform, including the FortiGate-6301F and the FortiGate-6501F, and the FortiGate-7000 platform does not support quarantining files to the internal hard disks. Instead you must set the quarantine function to quarantine files to FortiAnalyzer.

### <span id="page-11-2"></span>**Local out traffic is not sent to IPsec VPN interfaces**

On most FortiGate platforms, an administrator can test an IPsec tunnel by opening the FortiGate CLI and pinging a remote host on the network at the other end of the IPsec VPN tunnel. This is not currently supported by the FortiGate-6000 and 7000.

### <span id="page-11-3"></span>**Special configuration required for SSL VPN**

Using a FortiGate-6000 or 7000 as an SSL VPN server requires you to manually add an SSL VPN load balance flow rule to configure the FortiGate-6000 or 7000 to send all SSL VPN sessions to the primary (master) FPC (FortiGate-6000) or the primary (master) FPM (FortiGate-7000). To match with the SSL VPN server traffic, the rule should include a destination port that matches the destination port of the SSL VPN server. A basic rule to allow SSL VPN traffic could be:

```
config load-balance flow-rule
  edit 0
     set status enable
     set ether-type ipv4
     set protocol tcp
```

```
set dst-l4port 443-443
  set forward-slot master
  set comment "ssl vpn server to primary worker"
next
end
```
This flow rule matches all sessions sent to port 443 (the default SSL VPN server listening port) and sends these sessions to the primary FPC. This should match all of your SSL VPN traffic if you are using the default SSL VPN server listening port (443). This flow rule also matches all other sessions using 443 as the destination port so all of this traffic is also sent to the primary FPC.

### <span id="page-12-0"></span>**If you change the SSL VPN server listening port**

If you have changed the SSL VPN server listening port to 10443, you can change the SSL VPN flow rule as follows. This example also sets the source interface to port12, which is the SSL VPN server interface, instead of adding the IP address of port12 to the configuration:

```
config load-balance flow-rule
  edit 26
     set status enable
     set ether-type ipv4
     set protocol tcp
     set src-interface port12
     set dst-l4port 10443-10443
     set forward-slot master
     set comment "ssl vpn server to primary worker"
  end
```
### <span id="page-12-1"></span>**Adding the SSL VPN server IP address**

You can add the IP address of the FortiGate-6000 or 7000 interface that receives SSL VPN traffic to the SSL VPN flow rule to make sure that the flow rule only matches the traffic of SSL VPN clients connecting to the SSL VPN server. For example, if the IP address of the interface is 172.25.176.32 and the SSL VPN flow rule ID is 26:

```
config load-balance flow-rule
  A^+ 26
     set status enable
     set ether-type ipv4
     set protocol tcp
     set dst-addr-ipv4 172.25.176.32 255.255.255.255
     set dst-l4port 10443-10443
     set forward-slot master
     set comment "ssl vpn server to primary worker"
  end
```
This flow rule will now only match SSL VPN sessions with 172.25.176.32 as the destination address and send all of these sessions to the primary FPC or FPM.

### <span id="page-13-0"></span>**Example FortiGate-6000 HA heartbeat switch configuration**

The switch that you use for connecting HA heartbeat interfaces does not have to support IEEE 802.1ad (also known as Q-in-Q, double-tagging), but the switch should be able to forward the double-tagged frames. Fortinet recommends avoiding switches that strip out the inner tag. FortiSwitch D and E series can correctly forward double-tagged frames.

![](_page_13_Picture_4.jpeg)

This configuration is not required for FortiGate-6000 HA configurations if you have set up direct connections between the HA heartbeat interfaces.

This example shows how to configure a FortiGate-6000 to use different VLAN IDs for the HA1 and HA2 HA heartbeat interfaces and then how to configure two ports on a Cisco switch to allow HA heartbeat packets.

![](_page_13_Picture_7.jpeg)

This example sets the native VLAN ID for both switch ports to 777. You can use any VLAN ID as the native VLAN ID as long as the native VLAN ID is not the same as the allowed VLAN ID.

**1.** On both FortiGate-6000s in the HA configuration, enter the following command to use different VLAN IDs for the HA1 and HA2 interfaces. The command sets the HA1 VLAN ID to 4091 and the HA2 VLAN ID to 4092:

```
config system ha
  set hbdev "ha1" 50 "ha2" 100
  set hbdev-vlan-id 4091
  set hbdev-second-vlan-id 4092
end
```
**2.** Use the get system ha status command to confirm the VLAN IDs.

```
get system ha status
...
HBDEV stats:
F6KF51T018900026(updated 4 seconds ago):
 ha1: physical/10000full, up, rx-bytes/packets/dropped/errors=54995955/230020/0/0,
tx=63988049/225267/0/0, vlan-id=4091
 ha2: physical/10000full, up, rx-bytes/packets/dropped/errors=54995955/230020/0/0,
tx=63988021/225267/0/0, vlan-id=4092
F6KF51T018900022(updated 3 seconds ago):
 ha1: physical/10000full, up, rx-bytes/packets/dropped/errors=61237440/230023/0/0,
tx=57746989/225271/0/0, vlan-id=4091
  ha2: physical/10000full, up, rx-bytes/packets/dropped/errors=61238907/230023/0/0,
tx=57746989/225271/0/0, vlan-id=4092
...
```
**3.** Configure the Cisco switch port that connects the HA1 interfaces to allow packets with a VLAN ID of 4091:

interface <name> switchport mode trunk switchport trunk native vlan 777 switchport trunk allowed vlan 4091

**4.** Configure the Cisco switch port that connects the HA2 interfaces to allow packets with a VLAN ID of 4092:

```
interface <name>
switchport mode trunk
```

```
switchport trunk native vlan 777
switchport trunk allowed vlan 4092
```
### <span id="page-14-0"></span>**Example FortiGate-7000 HA heartbeat switch configuration**

The switch that you use for connecting HA heartbeat interfaces does not have to support IEEE 802.1ad (also known as Q-in-Q, double-tagging), but the switch should be able to forward the double-tagged frames. Fortinet recommends avoiding switches that strip out the inner tag. FortiSwitch D and E series can correctly forward double-tagged frames.

![](_page_14_Picture_5.jpeg)

This configuration is not required for FortiGate-7030E HA configurations if you have set up direct connections between the M1 and M2 HA heartbeat interfaces.

This example shows how to configure a FortiGate-7000 to use different VLAN IDs for the M1 and M2 HA heartbeat interfaces and then how to configure two ports on a Cisco switch to allow HA heartbeat packets.

![](_page_14_Picture_8.jpeg)

This example sets the native VLAN ID for both switch ports to 777. You can use any VLAN ID as the native VLAN ID as long as the native VLAN ID is not the same as the allowed VLAN ID.

**1.** On both FortiGate-7000s in the HA configuration, enter the following command to use different VLAN IDs for the M1 and M2 interfaces. The command sets the M1 VLAN ID to 4086 and the M2 VLAN ID to 4087:

```
config system ha
  set hbdev "1-M1" 50 "2-M1" 50 "1-M2" 50 "2-M2" 50
  set hbdev-vlan-id 4086
  set hbdev-second-vlan-id 4087
end
```
**2.** Use the get system ha status command to confirm the VLAN IDs.

```
get system ha status
...
HBDEV stats:
FG74E83E16000015(updated 1 seconds ago):
  1-M1: physical/10000full, up, rx-bytes/packets/dropped/errors=579602089/2290683/0/0,
tx=215982465/761929/0/0, vlan-id=4086
   2-M1: physical/10000full, up, rx-bytes/packets/dropped/errors=577890866/2285570/0/0,
tx=215966839/761871/0/0, vlan-id=4086
  1-M2: physical/10000full, up, rx-bytes/packets/dropped/errors=579601846/2290682/0/0,
tx=215982465/761929/0/0, vlan-id=4087
   2-M2: physical/10000full, up, rx-bytes/packets/dropped/errors=577890651/2285569/0/0,
tx=215966811/761871/0/0, vlan-id=4087
FG74E83E16000016(updated 1 seconds ago):
   1-M1: physical/10000full, up, rx-bytes/packets/dropped/errors=598602425/2290687/0/0,
tx=196974887/761899/0/0, vlan-id=4086
   2-M1: physical/10000full, up, rx-bytes/packets/dropped/errors=596895956/2285588/0/0,
tx=196965052/761864/0/0, vlan-id=4086
   1-M2: physical/10000full, up, rx-bytes/packets/dropped/errors=598602154/2290686/0/0,
tx=196974915/761899/0/0, vlan-id=4087
   2-M2: physical/10000full, up, rx-bytes/packets/dropped/errors=596895685/2285587/0/0,
```

```
tx=196965080/761864/0/0, vlan-id=4087
...
```
**3.** Configure the Cisco switch port that connects the M1 interfaces to allow packets with a VLAN ID of 4086:

```
interface <name>
switchport mode trunk
switchport trunk native vlan 777
switchport trunk allowed vlan 4086
```
**4.** Configure the Cisco switch port that connects the M2 interfaces to allow packets with a VLAN ID of 4087:

```
interface <name>
switchport mode trunk
switchport trunk native vlan 777
switchport trunk allowed vlan 4087
```
### <span id="page-15-0"></span>**Default FortiGate-6000 and 7000 configuration for traffic that cannot be load balanced**

The default configure load-balance flow-rule command contains the recommended default flow rules that control how the FortiGate-6000 or 7000 handles traffic types that cannot be load balanced. Most of the flow rules in the default configuration are enabled and are intended to send common traffic types that cannot be load balanced to the primary FPC or FPM. FortiGate-6000 and 7000 for FortiOS 6.0.8 have the same default flow rules.

All of the default flow rules identify the traffic type using the options available in the command and direct matching traffic to the primary (or master) FPC or FPM (action set to forward and forward-slot set to master). Each default flow rule also includes a comment that identifies the traffic type.

The default configuration also includes disabled flow rules for Kerberos and PPTP traffic. Normally, you would only need to enable these flow rules if you know that your FortGate will be handling these types of traffic.

The CLI syntax below was created with the show full configuration command.

```
config load-balance flow-rule
   edit 1
       set status disable
       set vlan 0
       set ether-type ip
       set protocol udp
       set src-l4port 88-88
        set dst-l4port 0-0
        set action forward
       set forward-slot master
       set priority 5
        set comment "kerberos src"
   next
   edit 2
       set status disable
        set vlan 0
       set ether-type ip
        set protocol udp
        set src-l4port 0-0
        set dst-l4port 88-88
        set action forward
```

```
set forward-slot master
   set priority 5
   set comment "kerberos dst"
next
edit 3
   set status enable
   set vlan 0
   set ether-type ip
   set protocol tcp
   set src-l4port 179-179
   set dst-l4port 0-0
   set tcp-flag any
   set action forward
   set forward-slot master
   set priority 5
   set comment "bgp src"
next
edit 4
   set status enable
   set vlan 0
   set ether-type ip
   set protocol tcp
   set src-l4port 0-0
   set dst-l4port 179-179
   set tcp-flag any
   set action forward
   set forward-slot master
   set priority 5
   set comment "bgp dst"
next
edit 5
   set status enable
   set vlan 0
   set ether-type ip
   set protocol udp
   set src-l4port 520-520
   set dst-l4port 520-520
   set action forward
   set forward-slot master
   set priority 5
   set comment "rip"
next
edit 6
   set status enable
   set vlan 0
   set ether-type ipv6
   set src-addr-ipv6 ::/0
   set dst-addr-ipv6 ::/0
   set protocol udp
   set src-l4port 521-521
   set dst-l4port 521-521
   set action forward
   set forward-slot master
   set priority 5
   set comment "ripng"
next
```
edit 7 set status enable set vlan 0 set ether-type ipv4 set src-addr-ipv4 0.0.0.0 0.0.0.0 set dst-addr-ipv4 0.0.0.0 0.0.0.0 set protocol udp set src-l4port 67-67 set dst-l4port 68-68 set action forward set forward-slot master set priority 5 set comment "dhcpv4 server to client" next edit 8 set status enable set vlan 0 set ether-type ipv4 set src-addr-ipv4 0.0.0.0 0.0.0.0 set dst-addr-ipv4 0.0.0.0 0.0.0.0 set protocol udp set src-l4port 68-68 set dst-l4port 67-67 set action forward set forward-slot master set priority 5 set comment "dhcpv4 client to server" next edit 9 set status disable set vlan 0 set ether-type ip set protocol tcp set src-l4port 1723-1723 set dst-l4port 0-0 set tcp-flag any set action forward set forward-slot master set priority 5 set comment "pptp src" next edit 10 set status disable set vlan 0 set ether-type ip set protocol tcp set src-l4port 0-0 set dst-l4port 1723-1723 set tcp-flag any set action forward set forward-slot master set priority 5 set comment "pptp dst" next edit 11 set status enable

set vlan 0 set ether-type ip set protocol udp set src-l4port 0-0 set dst-l4port 3784-3784 set action forward set forward-slot master set priority 5 set comment "bfd control" next edit 12 set status enable set vlan 0 set ether-type ip set protocol udp set src-l4port 0-0 set dst-l4port 3785-3785 set action forward set forward-slot master set priority 5 set comment "bfd echo" next edit 13 set status enable set vlan 0 set ether-type ipv6 set src-addr-ipv6 ::/0 set dst-addr-ipv6 ::/0 set protocol udp set src-l4port 547-547 set dst-l4port 546-546 set action forward set forward-slot master set priority 5 set comment "dhcpv6 server to client" next edit 14 set status enable set vlan 0 set ether-type ipv6 set src-addr-ipv6 ::/0 set dst-addr-ipv6 ::/0 set protocol udp set src-l4port 546-546 set dst-l4port 547-547 set action forward set forward-slot master set priority 5 set comment "dhcpv6 client to server" next edit 15 set status enable set vlan 0 set ether-type ipv4 set src-addr-ipv4 0.0.0.0 0.0.0.0 set dst-addr-ipv4 224.0.0.0 240.0.0.0

```
set protocol any
    set action forward
    set forward-slot master
    set priority 5
    set comment "ipv4 multicast"
next
edit 16
    set status enable
    set vlan 0
    set ether-type ipv6
    set src-addr-ipv6 ::/0
    set dst-addr-ipv6 ff00::/8
    set protocol any
    set action forward
    set forward-slot master
    set priority 5
    set comment "ipv6 multicast"
next
edit 17
    set status disable
    set vlan 0
    set ether-type ipv4
    set src-addr-ipv4 0.0.0.0 0.0.0.0
    set dst-addr-ipv4 0.0.0.0 0.0.0.0
    set protocol udp
    set src-l4port 0-0
    set dst-l4port 2123-2123
    set action forward
    set forward-slot master
    set priority 5
    set comment "gtp-c to master blade"
next
edit 18
    set status enable
    set vlan 0
    set ether-type ip
    set protocol tcp
    set src-l4port 0-0
    set dst-l4port 1000-1000
    set tcp-flag any
    set action forward
    set forward-slot master
    set priority 5
    set comment "authd http to master blade"
next
edit 19
    set status enable
    set vlan 0
    set ether-type ip
    set protocol tcp
    set src-l4port 0-0
    set dst-l4port 1003-1003
    set tcp-flag any
    set action forward
    set forward-slot master
    set priority 5
```

```
set comment "authd https to master blade"
   next
   edit 20
       set status enable
       set vlan 0
       set ether-type ip
       set protocol vrrp
       set action forward
       set forward-slot all
       set priority 6
       set comment "vrrp to all blades"
   next
end
```
## <span id="page-21-0"></span>Managing individual FortiGate-6000 management boards and FPCs

You can manage individual FPCs using special management port numbers, FPC consoles, or the execute loadbalance slot manage command. You can also use the execute ha manage command to log in to the other FortiGate-6000 in an HA configuration.

### <span id="page-21-1"></span>**Special management port numbers**

You may want to connect to individual FPCs to view status information or perform a maintenance task, such as installing firmware or performing a restart. You can connect to the GUI or CLI of individual FPCs (or the management board) using the MGMT1 interface IP address with a special port number.

![](_page_21_Picture_4.jpeg)

You can use the config load-balance setting slbc-mgmt-intf command to change the management interface used. The default is  $mqmt1$  and it can be changed to mgmt2, or mgmt3.

To enable using the special management port numbers to connect to individual FPCs, set slbc-mgmt-intf to an interface that is connected to a network, has a valid IP address, and has management or administrative access enabled. To block access to the special management port numbers you can set slbc-mgmt-intf to an interface that is not connected to a network, does not have a valid IP address, or has management or administrative access disabled.

For example, if the MGMT1 interface IP address is 192.168.1.99 you can connect to the GUI of the first FPC (the FPC in slot 1) by browsing to :

#### https://192.168.1.99:44301

The special port number (in this case, 44301) is a combination of the service port (for HTTPS, the service port is 443) and the FPC slot number (in this example, 01).

You can view the special HTTPS management port number for and log in to the GUI of an FPC from the Configuration Sync Monitor.

The following table lists the special ports you can use to connect to individual FPCs or the management board using common management protocols. The FortiGate-6300F and 6301F have 7 slots (0 to 6) and the FortiGate-6500F and 6501F have 11 slots (0 to 10). Slot 0 is the management board (MBD) slot. Slots 1 to 10 are FPC slots.

![](_page_21_Picture_12.jpeg)

You can't change the special management port numbers. Changing configurable management port numbers, for example the HTTPS management port number (which you might change to support SSL VPN), does not affect the special management port numbers.

![](_page_22_Picture_763.jpeg)

#### **FortiGate-6000 special management port numbers**

For example, to connect to the CLI of the FPC in slot 3 using SSH, you would connect to ssh://192.168.1.99:2203.

To verify which slot you have logged into, the GUI header banner and the CLI prompt shows the current hostname. The CLI prompt also shows slot address in the format <hostname>  $[$  <slot address> $]$  #.

Logging in to different FPCs allows you to use the FortiView or Monitor GUI pages to view the activity on that FPC. You can also restart the FPC from its GUI or CLI. Even though you can log in to different FPCs, you can only make configuration changes from the management board.

## <span id="page-22-0"></span>**HA mode special management port numbers**

In an HA configuration consisting of two FortiGate-6000s in an HA cluster, you can connect to individual FPCs or to the management board in chassis 1 (chassis  $ID = 1$ ) using the same special port numbers as for a standalone FortiGate-6000.

You use different special port numbers to connect to individual FPCs or the management board in the FortiGate-6000 with chassis ID 2 (chassis ID =  $2$ ).

#### **FortiGate-6000 special management port numbers (chassis ID = 2)**

![](_page_22_Picture_764.jpeg)

![](_page_23_Picture_919.jpeg)

### <span id="page-23-0"></span>**Connecting to individual FPC consoles**

From the management board CLI, you can use the execute system console-server command to access individual FPC consoles. Console access can be useful for troubleshooting. For example, if an FPC does not boot properly, you can use console access to view the state of the FPC and enter commands to fix the problem or restart the FPC.

From the console, you can also perform BIOS-related operations, such as rebooting the FPC, interrupting the boot process, and installing new firmware.

For example, from the management board CLI, use the following command to log in to the console of the FPC in slot 3:

execute system console-server connect 3

Authenticate to log in to the console and use CLI commands to view information, make changes, or restart the FPC. When you are done, use **Ctrl-X** to exit from the console back to the management board CLI. Using **Ctrl-X** may not work if you are accessing the CLI console from the GUI. Instead you may need to log out of the GUI and then log in again.

Also, from the management board CLI you can use the execute system console-server showline command to list any active console server sessions. Only one console session can be active for each FPC, so before you connect to an FPC console, you can use the following command to verify whether or not there is an active console session. The following command output shows an active console session with the FPC in slot 4:

```
execute system console-server showline
MB console line connected - 1
Telnet-to-console line connected - 4
```
To clear an active console session, use the execute system console-server clearline command. For example, to clear an active console session with the FPC in slot 4, enter:

execute system console-server clearline 4

![](_page_23_Picture_13.jpeg)

In an HA configuration, the execute system console-server commands only allow access to FPCs in the FortiGate-6000 that you are logged into. You can't use this command to access FPCs in the other FortiGate-6000 in an HA cluster

### <span id="page-24-0"></span>**Connecting to individual FPC CLIs**

From the management board CLI you can use the following command to log into the CLI of individual FPCs:

execute load-balance slot manage <slot-number>

#### Where:

 $\langle$ slot> is the slot number of the component that you want to log in to. The management board is in slot 0 and the FPC slot numbers start at 1.

When connected to the CLI of a FPC, you can view information about the status or configuration of the FPC, restart the FPC, or perform other operations. You should not change the configuration of individual FPCs because this can cause configuration synchronization errors.

### <span id="page-24-1"></span>**Performing other operations on individual FPCs**

You can use the following commands to restart, power off, power on, or perform an NMI reset on individual FPCs while logged into the management board CLI:

execute load-balance slot {nmi-reset | power-off | power on | reboot} <slots>

Where  $\langle$ slots> can be one or more slot numbers or slot number ranges separated by commas. Do not include spaces.

For example, to shut down the FPCs in slots 2, and 4 to 6 enter:

execute load-balance slot power-off 2,4-6

# <span id="page-25-0"></span>Managing individual FortiGate-7000 FIMs and FPMs

You can manage individual FIMs and FPMs using special port numbers or the execute load-balance slot manage command. You can also use the execute ha manage command to log in to the other FortiGate-7000 in an HA configuration.

### <span id="page-25-1"></span>**Special management port numbers**

In some cases you may want to connect to individual FIMs or FPMs to view status information or perform a maintenance task such as installing firmware or performing a restart. You can connect to the GUI or CLI of individual FIMs or FPMs in a FortiGate-7000 using the mgmt interface IP address with a special port number.

![](_page_25_Picture_4.jpeg)

To enable using the special management port numbers to connect to individual FIMs and FPMs, the mgmt interface must be connected to a network, have a valid IP address, and have management or administrative access enabled. To block access to the special management port numbers, disconnect the mgmt interface from a network, configure the mgmt interface with an invalid IP address, or disable management or administrative access for the mgmt interface.

For example, if the mgmt interface IP address is 192.168.1.99, you can connect to the GUI of the FPM in slot 3 using the mgmt interface IP address followed by the special port number, for example:

#### https://192.168.1.99:44303

The special port number (in this case 44303) is a combination of the service port (for HTTPS, the service port is 443) and the slot number (in this example, 03).

You can view the special HTTPS management port number for and log in to the GUI of an FIM or FPM from the Configuration Sync Monitor.

The following table lists the special port numbers to use to connect to each FortiGate-7000 slot using common management protocols.

![](_page_25_Picture_11.jpeg)

You can't change the special management port numbers. Changing configurable management port numbers, for example the HTTPS management port (which you might change to support SSL VPN), does not affect the special management port numbers.

#### **FortiGate-7000 special management port numbers**

![](_page_25_Picture_772.jpeg)

![](_page_26_Picture_745.jpeg)

For example, to connect to the GUI of the FIM in slot 2 using HTTPS you would browse to https://192.168.1.99:44302.

To verify which module you have logged into, the GUI header banner and the CLI prompt shows its hostname. The CLI prompt also shows slot address in the format <hostname> [<slot address>] #.

Logging in to different modules allows you to use FortiView or Monitor GUI pages to view the activity of that module. Even though you can log in to different modules, you can only make configuration changes from the primary FIM; which is usually the FIM in slot 1.

### <span id="page-26-0"></span>**HA mode special management port numbers**

In HA mode, you use the same special port numbers to connect to FIMs and FPMs in chassis 1 (chassis ID = 1) and different special port numbers to connect to FIMs and FPMs in chassis 2 (chassis ID = 2):

![](_page_26_Picture_746.jpeg)

#### **FortiGate-7000 HA special management port numbers**

### <span id="page-27-0"></span>**Managing individual FIMs and FPMs from the CLI**

From any CLI, you can use the execute load-balance slot manage <slot> command to log into the CLI of different FIMs and FPMs. You can use this command to view the status or configuration of the module, restart the module, or perform other operations. You should not change the configuration of individual FIMs or FPMs because this can cause configuration synchronization errors.

 $\langle$ slot $\rangle$  is the slot number of the slot that you want to log in to.

After you log in to a different module in this way, you can't use the execute load-balance slot manage command to log in to another module. Instead you must use the  $ext{exit}$  command to revert back to the CLI of the component that you originally logged in to. Then you can use the execute load-balance slot manage command to log into another module.

### <span id="page-27-1"></span>**Connecting to individual FIM and FPM CLIs of the secondary FortiGate-7000 in an HA configuration**

From the primary FIM of the primary FortiGate-7000 in an HA configuration, you can use the following command to log in to the primary FIM of the secondary FortiGate-7000:

execute ha manage <id>

Where  $\langle i \, d \rangle$  is the ID of the other FortiGate-7000 in the cluster. From the primary FortiGate-7000, use an ID of 0 to log into the secondary FortiGate-7000. From the secondary FortiGate-7000, use an ID of 1 to log into the primary FortiGate-7000. You can enter the ? to see the list of IDs that you can connect to.

After you have logged in, you can manage the secondary FortiGate-7000 from the primary FIM or you can use the execute-load-balance slot manage command to connect to the CLIs of the other FIM and the FPMs in the secondary FortiGate-7000.

# <span id="page-28-0"></span>Upgrade information

Use the graceful upgrade information or other firmware upgrade information in these release notes to upgrade your FortiGate-6000 or 7000 system to the latest firmware version with only minimal traffic disruption and to maintain your configuration.

You can also refer to the Upgrade Path Tool (<https://docs.fortinet.com/upgrade-tool>) in the Fortinet documentation library to find supported upgrade paths for all FortiGate models and firmware versions.

A similar upgrade path tool is also available from Fortinet Support: [https://support.fortinet.com](https://support.fortinet.com/).

In some cases, these upgrade path tools may recommend slightly different upgrade paths. If that occurs, the paths provided by both tools are supported and you can use either one.

## <span id="page-28-1"></span>**HA graceful upgrade to FortiOS 6.0.8**

Use the following steps to upgrade a FortiGate-6000 or 7000 HA cluster with uninterruptible-upgrade enabled from FortiOS 5.6.7, 5.6.11, or 6.0.4 to 6.0.8 Build 6599.

Enabling uninterruptible-upgrade allows you to upgrade the firmware of an operating FortGate-6000 or 7000 HA cluster with only minimal traffic interruption. During the upgrade, the secondary FortiGate upgrades first. Then a failover occurs and the newly upgraded FortiGate becomes the primary FortiGate and the firmware of the new secondary FortiGate upgrades.

This procedure supports upgrading from the following firmware versions:

- $\bullet$  FortiOS 5.6.7 build 4214 or 4261.
- $\bullet$  FortiOS 5.6.11 build 4279.
- $\cdot$  FortiOS 6.0.4 build 6145 or 8405.

Performing this upgrade requires installing an interim upgrade support image before installing the final FortiOS 6.0.8 firmware image.

![](_page_28_Picture_776.jpeg)

You can download the upgrade support image from the [https://support.fortinet.com](https://support.fortinet.com/) FortiOS 6.0.6 firmware image download folder. The upgrade support images have the following file names:

- <sup>l</sup> FortiGate 6000F: **FGT\_6000F-v6-build8428-Upgrade-Support-FORTINET.out**
- <sup>l</sup> FortiGate 7000E: **FGT\_7000E-v6-build8428-Upgrade-Support-FORTINET.out**

To verify that you have installed the correct upgrade support image, after installing it you can use the get system status command or the **System Information** dashboard widget to verify that the firmware version is FortiOS 6.0.4 B8428.

To perform a graceful upgrade of your FortiGate-6000 or 7000 to FortiOS 6.0.8 Build 6599:

**1.** Use the following commands to enable uninterruptible-upgrade to support HA graceful upgrade:

```
config system ha
  set session-pickup enable
  set uninterruptible-upgrade enable
end
```
- **2.** Download the FortiGate-6000 or 7000 upgrade support image file from the [https://support.fortinet.com](https://support.fortinet.com/) FortiOS 6.0.6 firmware image folder.
- **3.** Perform a normal upgrade of your HA cluster using the upgrade support image.
- **4.** Verify that you have installed the correct interim firmware version. For example, for the FortiGate-7040E:

```
get system status
Version: FortiGate-7040E v6.0.4,build8428,190813 (GA)
...
```
- **5.** Download the FortiGate-6000 or 7000 FortiOS 6.0.8 Build 6599 image file from the [https://support.fortinet.com](https://support.fortinet.com/) FortiOS 6.0.8 firmware image folder.
- **6.** Perform a normal upgrade of your HA cluster to FortiOS 6.0.8 Build 6599.
- **7.** Wait a few minutes, and when the upgrade is complete, verify that you have installed the correct firmware version. For example, for the FortiGate-7040E:

```
get system status
Version: FortiGate-7040E v6.0.8,build6599,191216 (GA)
...
```
### <span id="page-29-0"></span>**About FortiGate-6000 firmware upgrades**

The management board and the FPCs in your FortiGate-6000 system run the same firmware image. You upgrade the firmware from the management board GUI or CLI just as you would any FortiGate product.

You can perform a graceful firmware upgrade of a FortiGate-6000 FGCP HA cluster by enabling uninterruptibleupgrade and session-pickup. A graceful firmware upgrade only causes minimal traffic interruption. For more information about graceful HA upgrades, see HA cluster firmware [upgrades](https://docs.fortinet.com/document/fortigate-6000/6.2.3/fortigate-6000-handbook/418327/ha-cluster-firmware-upgrades).

Upgrading the firmware of a standalone FortiGate-6000, or FortiGate-6000 HA cluster with uninterrupableupgrade disabled interrupts traffic because the firmware running on the management board and all of the FPCs upgrades in one step. These firmware upgrades should be done during a quiet time because traffic will be interrupted during the upgrade process.

A firmware upgrade takes a few minutes, depending on the number of FPCs in your FortiGate-6000 system. Some firmware upgrades may take longer depending on factors such as the size of the configuration and whether an upgrade of the DP3 processor is included.

Before beginning a firmware upgrade, Fortinet recommends that you perform the following tasks:

- $\bullet$  Review the latest release notes for the firmware version that you are upgrading to.
- Verify the recommended upgrade path, as documented in the release notes.
- Back up your FortiGate-6000 configuration.

![](_page_30_Picture_2.jpeg)

Fortinet recommends that you review the services provided by your FortiGate-6000 before a firmware upgrade and then again after the upgrade to make sure that these services continue to operate normally. For example, you might want to verify that you can successfully access an important server used by your organization before the upgrade and make sure that you can still reach the server after the upgrade and performance is comparable. You can also take a snapshot of key performance indicators (for example, number of sessions, CPU usage, and memory usage) before the upgrade and verify that you see comparable performance after the upgrade.

## <span id="page-30-0"></span>**About FortiGate-7000 firmware upgrades**

All of the FIMs and FPMs in your FortiGate-7000 system run the same firmware image. You upgrade the firmware from the primary FIM GUI or CLI just as you would any FortiGate product.

You can perform a graceful firmware upgrade of a FortiGate-7000 FGCP HA cluster by enabling uninterruptibleupgrade and session-pickup. A graceful firmware upgrade only causes minimal traffic interruption. For more information about graceful HA upgrades, see HA cluster firmware [upgrades](https://docs.fortinet.com/document/fortigate-7000/6.2.3/fortigate-7000-handbook/743155/ha-cluster-firmware-upgrades).

Upgrading the firmware of a standalone FortiGate-7000, or FortiGate-7000 HA cluster with uninterrupableupgrade disabled interrupts traffic because the firmware running on the FIMs and FPMs upgrades in one step. These firmware upgrades should be done during a quiet time because traffic will be interrupted during the upgrade process.

A firmware upgrade takes a few minutes, depending on the number of FIMs and FPMs in your FortiGate-7000 system. Some firmware upgrades may take longer depending on factors such as the size of the configuration and whether an upgrade of the DP2 processor is included.

Before beginning a firmware upgrade, Fortinet recommends that you perform the following tasks:

- Review the latest release notes for the firmware version that you are upgrading to.
- Verify the recommended upgrade path as documented in the release notes.
- Back up your FortiGate-7000 configuration.

![](_page_30_Picture_13.jpeg)

Fortinet recommends that you review the services provided by your FortiGate-7000 before a firmware upgrade and then again after the upgrade to make sure the services continues to operate normally. For example, you might want to verify that you can successfully access an important server used by your organization before the upgrade and make sure that you can still reach the server after the upgrade, and performance is comparable. You can also take a snapshot of key performance indicators (for example, number of sessions, CPU usage, and memory usage) before the upgrade and verify that you see comparable performance after the upgrade.

## <span id="page-31-0"></span>Product integration and support

See the Product integration and support section of the [FortiOS](https://docs.fortinet.com/document/fortigate/6.0.8/fortios-release-notes) 6.0.8 release notes for product integration and support information for FortiGate-6000 and 7000 for FortiOS 6.0.8 Build 6599.

FortiGate-6000 and 7000 require the following or newer versions of FortiManager and FortiAnalyzer:

- FortiGate-6000: FortiManager or FortiAnalyzer 6.0.8 and 6.2.4.
- FortiGate-7000: FortiManager or FortiAnalyzer 6.0.8 and 6.2.4.

### <span id="page-31-1"></span>**FortiGate-6000 6.0.8 special features and limitations**

FortiGate-6000 for FortiOS 6.0.8 has specific behaviors that may differ from FortiOS features. For more information, see the Special features and limitations for [FortiGate-6000](https://docs.fortinet.com/document/fortigate-6000/6.0.8/fortigate-6000-handbook/707964/fortigate-6000-v6-0-8-special-features-and-limitations) v6.0.8 section of the FortiGate-6000 handbook.

### <span id="page-31-2"></span>**FortiGate-7000 6.0.8 special features and limitations**

FortiGate-7000 for FortiOS 6.0.8 has specific behaviors that may differ from FortiOS features. For more information, see the Special features and limitations for [FortiGate-7000](https://docs.fortinet.com/document/fortigate-7000/6.0.8/fortigate-7000-handbook/909723/fortigate-7000-v6-0-8-special-features-and-limitations) v6.0.8 section of the FortiGate-7000 handbook.

### <span id="page-31-3"></span>**Maximum values**

Maximum values for FortiGate-6000 and FortiGate-7000 for FortiOS 6.0.8 are available from the FortiOS Maximum Values Table (<https://docs.fortinet.com/max-value-table>).

## <span id="page-32-0"></span>Resolved issues

The following issues have been fixed in FortiGate-6000 and 7000 FortiOS 6.0.8 Build 6599. For inquires about a particular bug, please contact [Customer](https://support.fortinet.com/) Service & Support.

![](_page_32_Picture_841.jpeg)

![](_page_33_Picture_941.jpeg)

## <span id="page-34-0"></span>**Common vulnerabilities and exposures**

Visit <https://fortiguard.com/psirt> for more information.

![](_page_34_Picture_113.jpeg)

## <span id="page-35-0"></span>Known issues

The following issues have been identified in FortiGate-6000 and FortiGate-7000 FortiOS 6.0.8 Build 6599. For inquires about a particular bug, please contact [Customer](https://support.fortinet.com/) Service & Support.

![](_page_35_Picture_906.jpeg)

![](_page_36_Picture_684.jpeg)

![](_page_37_Picture_0.jpeg)

![](_page_37_Picture_1.jpeg)

Copyright© 2020 Fortinet, Inc. All rights reserved. Fortinet®, FortiGate®, FortiCare® and FortiGuard®, and certain other marks are registered trademarks of Fortinet, Inc., in the U.S. and other jurisdictions, and other Fortinet names herein may also be registered and/or common law trademarks of Fortinet. All other product or company names may be trademarks of their respective owners. Performance and other metrics contained herein were attained in internal lab tests under ideal conditions, and actual performance and other results may vary. Network variables, different network environments and other conditions may affect performance results. Nothing herein represents any binding commitment by Fortinet, and Fortinet disclaims all warranties, whether express or implied, except to the extent Fortinet enters a binding written contract, signed by Fortinet's General Counsel, with a purchaser that expressly warrants that the identified product will perform according to certain expressly-identified performance metrics and, in such event, only the specific performance metrics expressly identified in such binding written contract shall be binding on Fortinet. For absolute clarity, any such warranty will be limited to performance in the same ideal conditions as in Fortinet's internal lab tests. In no event does Fortinet make any commitment related to future deliverables, features or development, and circumstances may change such that any forward-looking statements herein are not accurate. Fortinet disclaims in full any covenants, representations, and guarantees pursuant hereto, whether express or implied. Fortinet reserves the right to change, modify, transfer, or otherwise revise this publication without notice, and the most current version of the publication shall be applicable.